## **Výber asového intervalu (Konfigurácia grafov)**

## asový interval pre zobrazenie údajov v grafe

Dialógové okno zobrazené nižšie umožuje definova asový úsek pre zobrazenie hodnôt v grafe.

## **Definovanie asového intervalu**

- 1. V okne grafu kliknite na tlaidlo - **Nový asový interval**.
- 2. Otvorí sa dialógové okno, v ktorom sa definuje asový interval.

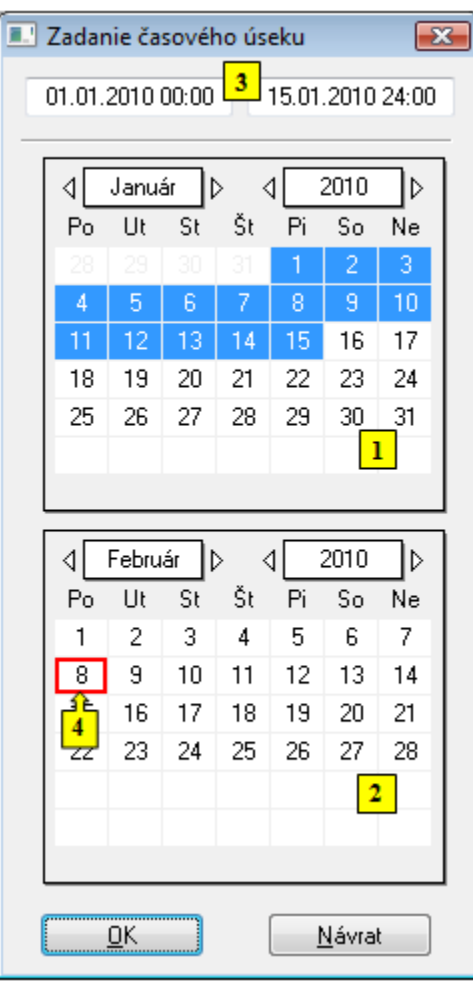

- 3. V kalendári (**1**) vyberte požadovaný mesiac a rok zaiatku asového intervalu (kliknutím na políka zobrazujúce rok a mesiac). ervené políko (**4**) oznauje aktuálny dátum.
- 4. V kalendári (**2**) vyberte požadovaný mesiac a rok konca asového intervalu.
- 5. V kalendári (**1**) kliknite na poiatok asového intervalu (de) a držte stlaené tlaidlo myši.
- 6. V kalendári (**2**) kliknite na koniec asového intervalu intervalu (de) a pustite stlaené tlaidlo myši.
- 7. asový interval je možné definova aj vo vstupných políkach (**3**) zobrazujúcich vybrané dátumy (**3**).
- 8. Na potvrdenie nastaveného intervalu stlate tlaidlo **OK**.

## **Poznámka:**

asový interval, ktorý sa definuje len v rámci jedného mesiaca, staí oznai len v jednom z kalendárov.